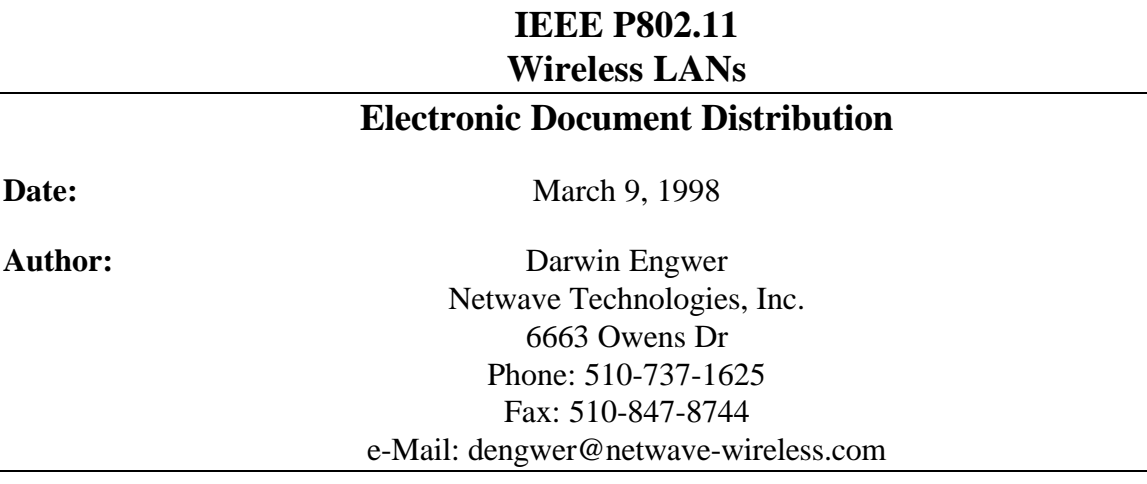

#### **Abstract**

This document describes the electronic document distribution system in use at the March 1998 Plenary Meeting of the 802.11 Working Group.

During the March 1998 Meeting of the 802.11 Working Group, the plan will be to distribute all documents electronically, rather than using the past systems of floppy diskettes and paper printouts.

Three delivery mechanisms are available:

- 1. Flash disk (PC Card form factor, ATA format)
- 2. Wireless LAN (trial)
- 3. 10BASET wired Ethernet network

The goal for these systems is to assist the working group in the process of "standards making". If you encounter difficulties with either of the LAN solutions, wired or wireless, please use the flash disk card.

A description of the nature of the distribution systems and the corresponding usage instructions can be found below.

## **Flash Disk**

These PC Card form factor "drives" were first tried at the January interim meeting in Seattle. The devices proved an effective alternative to floppy diskettes for distribution of the large data set that resulted from that meeting.

Two of these flash cards will be passed around the room throughout the day. The flash cards will be updated twice per day, AM and PM.

These ATA-format flash disk "drives" are compatible with most Windows based computers. For example, Windows 95 includes built-in support for flash disks. Simply insert the card into a PCMCIA slot on your computer. A new drive letter will be assigned. You can then access the "drive" and copy all or a portion of the files to your local hard drive.

#### **To remove the flash card:**

Click on the PC Card icon in the task bar. Then click on the selection labelled "Stop SunDisk ATA FlashDisk". Wait for the message that reads: "You may safely remove this device".

## **Wireless LAN Trial**

One of the members of the working group has graciously donated WLAN equipment and their time to set up and maintain the WLAN. Another member has donated a laptop PC-file server.

The original intent was to deploy an 802.11 wireless LAN. However, sufficient equipment was not available in time for the March 1998 meeting. Instead, a similar proprietary system is in operation for the March 1998 WLAN trial; an 802.11 system will be deployed at the May 1998 and subsequent meetings.

In order to use the wireless LAN to access the document server, a network driver must be installed on your PC. This installation process **WILL** modify the configuration of your PC. Most installations will proceed quickly and easily. Due to the plethora of computer types and models in use by the members, some problems are inevitable. It may not be possible to correctly configure some computers.

**If you would prefer NOT to modify the configuration of your PC, or have reason to suspect that your PC may present installation difficulties, please use the Flash disk option instead. Use of the flash disk will likely NOT modify the configuration of your PC.**

#### **Wireless LAN Installation Instructions:**

- 1. Check the version of Windows 95 that is installed on your PC. Click: Start, Setting, Control Panel, System, General. Note the Windows 95 version number: it will be either 950, 950a or 950b.
- 2. Find the Windows 95 "CAB" files on your PC.

The CAB files will be required in order to complete the installation. Therefore, you must have the CAB files installed on your system and the CAB files must match the version of Windows 95 that is installed on your PC. Alternately, there is one set of Windows 95 **v950b** installation floppies available that can be used to provide the Windows 95

networking files.

Right-click the Start button, then click Find.

Type: "C:\\*.CAB", and press Enter.

Note the location of the cab files (normally c:\windows\options\cabs), you will need this information later in the installation process.

If you do not have the cab files, DO NOT attempt installation.

- 3. Place the *Netwave AirSurfer Win95/NT Installation* diskette in your floppy disk drive. Inserting the floppy diskette BEFORE the adapter makes the installation process easier.
- 4. Insert the Netwave AirSurfer Plus WLAN adapter into the PC Card slot of your PC.
- 5. Windows 95 will request the location of the driver files (the actual text varies depending on the version of Windows 95 installed on your PC).
- Enter "A:\" as the location for the driver files and click the OK button.

6. Windows 95 will request the location of the networking files.

Enter the CAB files location that you determined in step 1, e.g. "c:\windows\options\cabs".

- 7. Windows 95 will request the location of the ASANDIS3.SYS driver file. Enter "A:\" as the location for the ASANDIS3.SYS driver file and click the OK button.
- 8. If no errors occurred during the installation process, the wireless LAN adapter is now ready for use, see below.

#### **Windows Networking Setup**

In order to access the 802.11 Working Group Document Server ("R2D2") your PC must be configured as follows:

- 1. The server is configured with the TCP/IP, IPX and NETBEUI protocols, so any of these protocols may be used for server access. If you are using TCP/IP, you may select "Automatic IP address assignment" since the server is also running DHCP.
- 2. Enable Microsoft Networking. Click Start, Settings, Control Panel, Network. Ensure that the network components list includes the "Client for Microsoft Networks". If not, add that client by clicking Add, Client, Microsoft, Client for Microsoft Networks.
- 3. Set Microsoft Networking as the Primary Network Logon. Click Start, Settings, Control Panel, Network. Ensure that the Primary Network Logon is "Client for Microsoft Networks". If not, click the pull-down box and make that selection.
- 4. Changing the network settings will require that you restart your PC for the new settings to take effect. If changes were required, restart your PC now.

#### **Wireless LAN Usage Instructions:**

- 1. Ensure that the green LED on the WLAN PC Card adapter is illuminated (steady-ON). This indicates a good link integrity status to the LAN.
- 2. Click **Start, Run** and type the command "**\\R2D2**". Press Enter.
- 3. An Explorer window to the server will be displayed. The server name is "R2D2".
- 4. Choose the "meeting docs" directory by double-clicking on it. When prompted, enter the password "**abc**".
- 5. A new Explorer window to the "Meeting Docs" directory will be opened.
- 6. Proceed to copy files from the server to your local hard drive.
- 7. **To remove the WLAN adapter**: Click on the PC Card icon in the task bar. Then click on the selection titled "Stop Netwave AirSurfer in Netwave mode". Wait for the message that reads: "You may safely remove this device".

## **10BASET (wired Ethernet) Network**

Three 10BT ports are available at a table located behind the officers in the main meeting room. These ports are **only** available for use during designated breaks (mid-morning, lunch-time and mid-afternoon).

#### **10BASET Installation:**

1. Connect one of the **RED** 10BT cables to the Ethernet adapter in your system. A power strip has also been provided for your use while using the 10BT connections. Please, do not touch any of the other cables/ equipment on the table.

### **Document Access via the Network (wired or wireless):**

- 1. Click **Start, Run** and type the command "**\\R2D2**". Press Enter.
- 2. An Explorer window to the server will be displayed.
- 3. Choose the "meeting docs" directory by double-clicking on it. When prompted, enter the password "**abc**".
- 4. A new Explorer window to the "Meeting Docs" directory will be opened
- 5. Proceed to copy files from the server to your local hard drive.

#### **Document Directory Structure (on the "R2D2" server):**

mailing - This directory is for use by those people who have volunteered to help prepare the end-of-meeting document package (for "mailing" to all members).

**meeting docs** - Released document submissions, available to all. Password = "**abc**". submissions - For use by only by Stuart in collecting new submissions for review and release. templates - document templates (Word and PowerPoint) for use in creating new documents.

You must use these templates for creating new documents for submission. tools - PowerPoint and Word conversion utilities; Netwave AirSurfer Drivers and Utilities.

# **Reference Info**

Although not required for attachment to or usage of the network, the following information may be useful in some circumstances and is provided for reference purposes.

Server PC:

Operating System: Windows 95 Computer name: R2D2 Workgroup: Workgroup